# TRYSiGHT

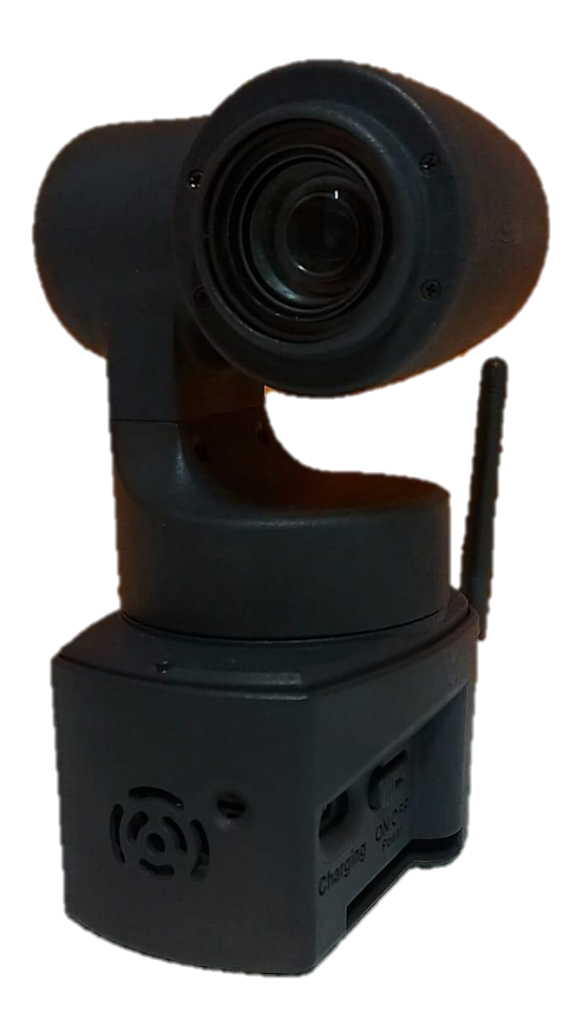

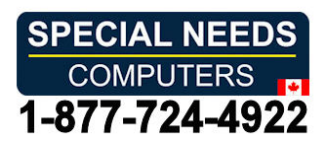

#### Magnibot 1 Magnibot User Guide / Version 1.2 User Guide / Version 1.2

#### Table of Contents Table of Contents

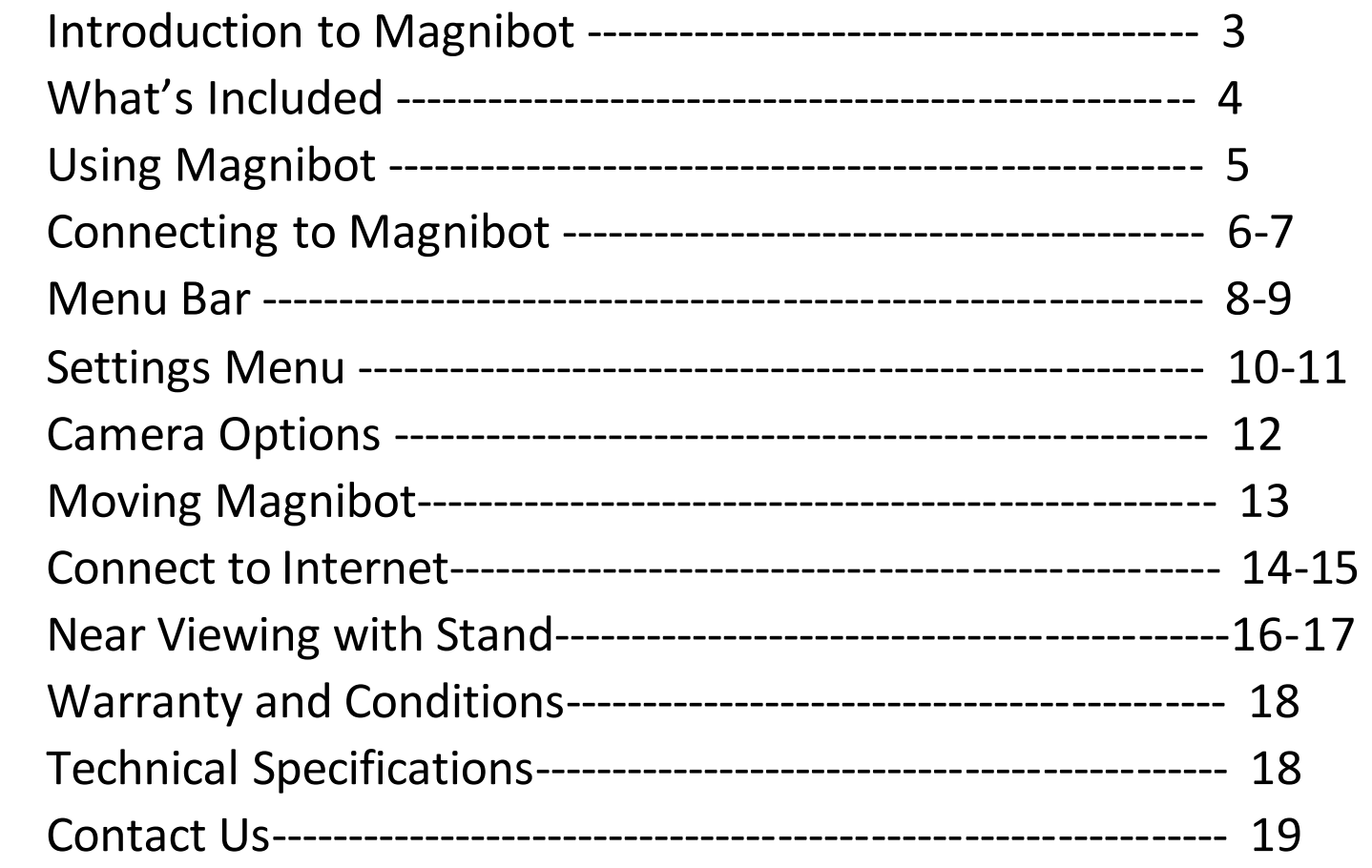

#### Introduction to Magnibot Introduction to Magnibot

Congratulations on purchasing your Magnibot! This motorized Congratulations on purchasing your Magnibot! This motorized wireless robotic camera is designed to assist those with low vision in wireless robotic camera is designed to assist those with low vision in capturing and viewing images. capturing and viewing images.

Before using your Magnibot, please make sure that it is fully charged. Before using your Magnibot, please make sure that it is fully charged. To charge the device, connect the included USB cable to the To charge the device, connect the included USB cable to the Magnibot and plug the other end into a power source. Charging time Magnibot and plug the other end into a power source. Charging time will vary depending on the amount of power remaining in the device, will vary depending on the amount of power remaining in the device, but it typically takes about 2 hours for a full charge. but it typically takes about 2 hours for a full charge.

#### What's Included What's Included

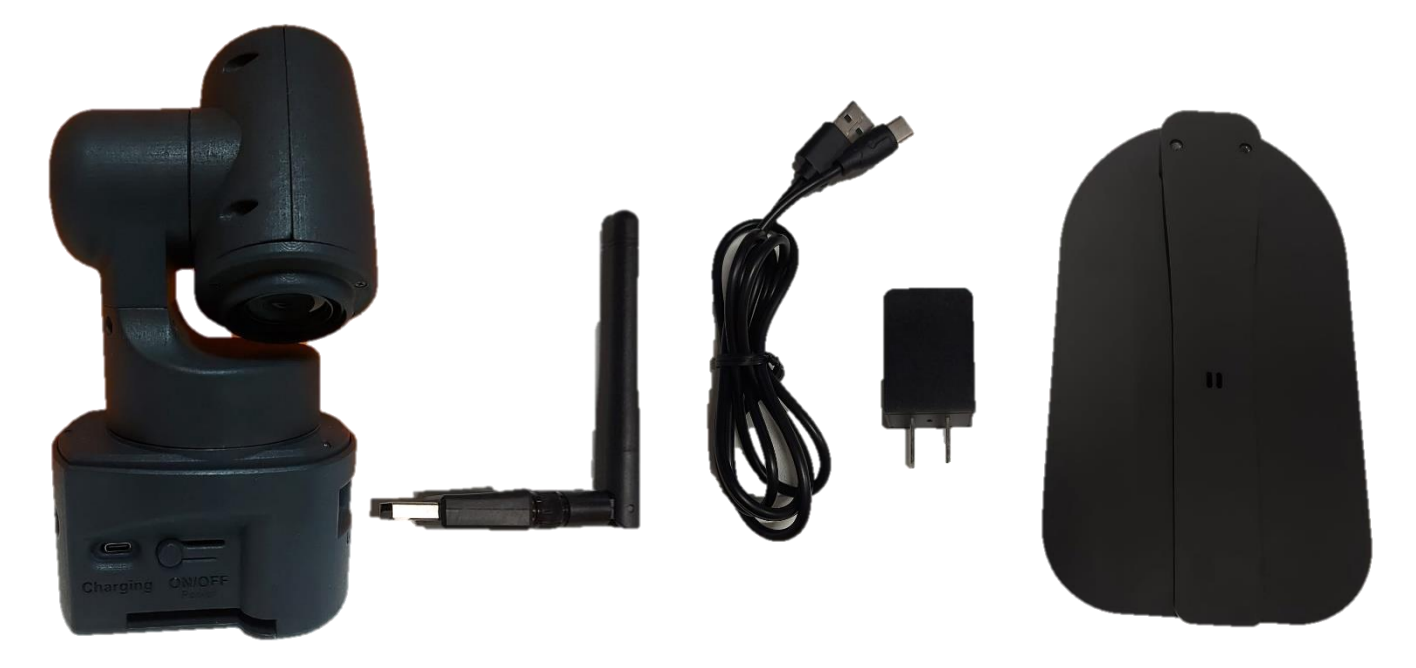

- Camera Camera
- Wireless Antenna Wireless Antenna
- Charger with USB C Cable Charger with USB C Cable
- Magnibot Stand (optional) Magnibot Stand (optional)
- User Manual User Manual

## Using Magnibot Using Magnibot

#### TURNING ON/OFF **TURNING ON/OFF**

- To turn on the Magnibot, press the power button for 1 second. To turn on the Magnibot, press the power button for 1 second. A red light will appear in the front of the device indicating the A red light will appear in the front of the device indicating the unit is turned on. unit is turned on.
- To turn off the unit, press the power button for 3 seconds. To turn off the unit, press the power button for 3 seconds.

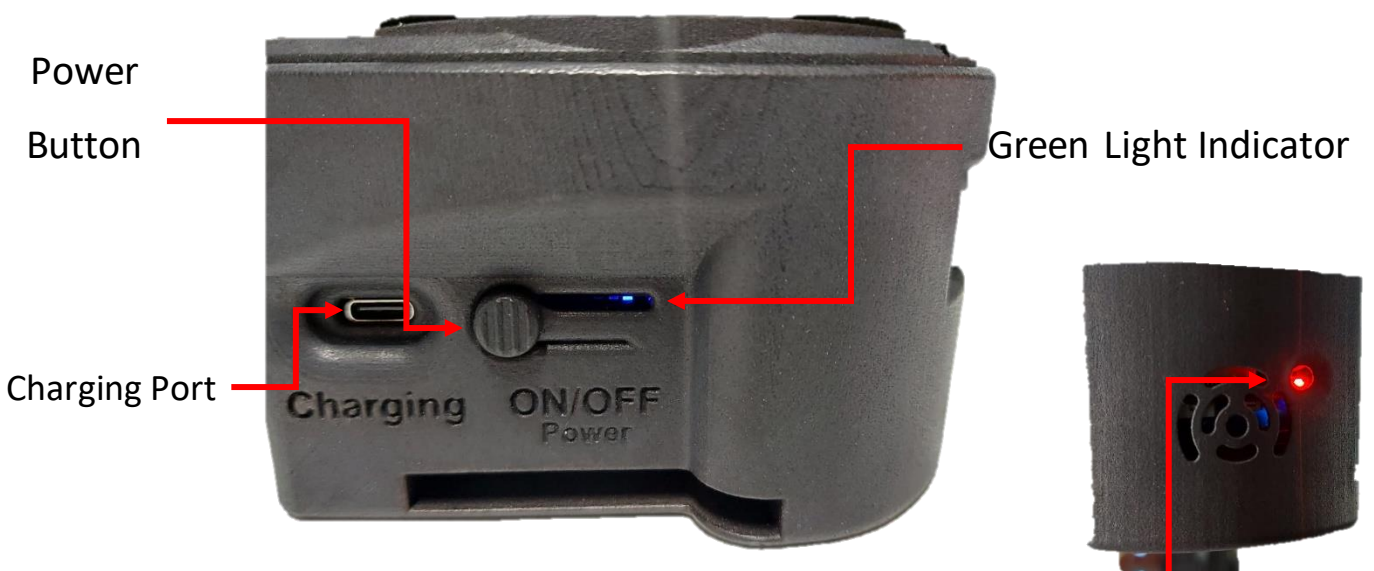

Red Light Indicator for power button Red Light Indicator for power button

• While charging, the indicator will show a blinking green light. • While charging, the indicator will show a blinking green light. The number of green bars (Maximum of 4) indicate battery The number of green bars (Maximum of 4) indicate battery charge level. charge level.

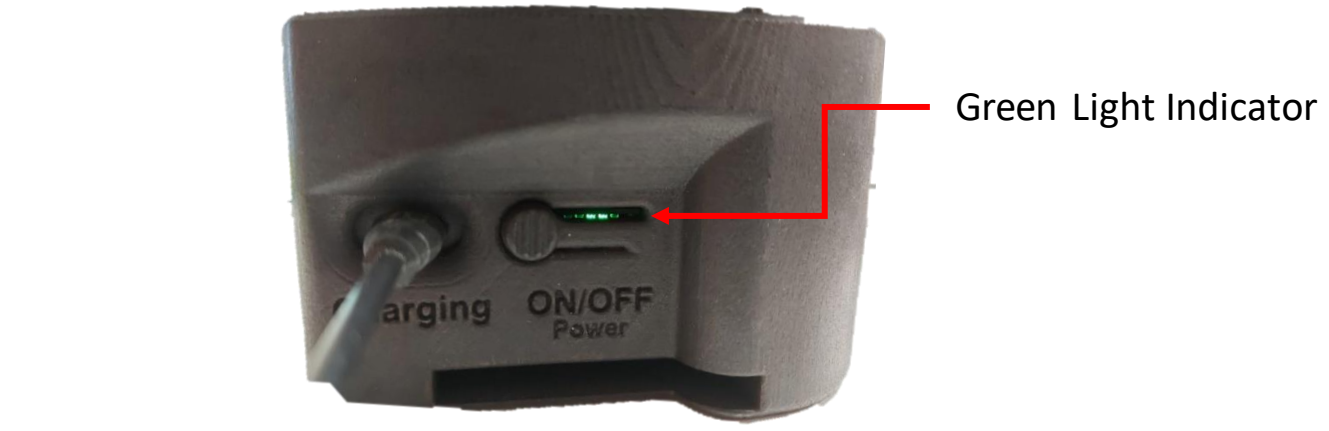

### Connecting to Magnibot Connecting to Magnibot

- To connect to the camera, disconnect from your existing WiFi To connect to the camera, disconnect from your existing WiFi network, then choose the WiFi network "magnibot" and connect. network, then choose the WiFi network "magnibot" and connect.
- Check Connect automatically (On Windows) Check Connect automatically (On Windows)
- Note the external wireless antenna is not required to connect to Note the external wireless antenna is not required to connect to the Magnibot the Magnibot
- Ensure "Connect automatically" is unchecked from any other Ensure "Connect automatically" is unchecked from any other available networks on your machine. Leaving this checked will available networks on your machine. Leaving this checked will cause your machine to disconnect from the magnibot and connect cause your machine to disconnect from the magnibot and connect to another network without your knowledge. to another network without your knowledge.

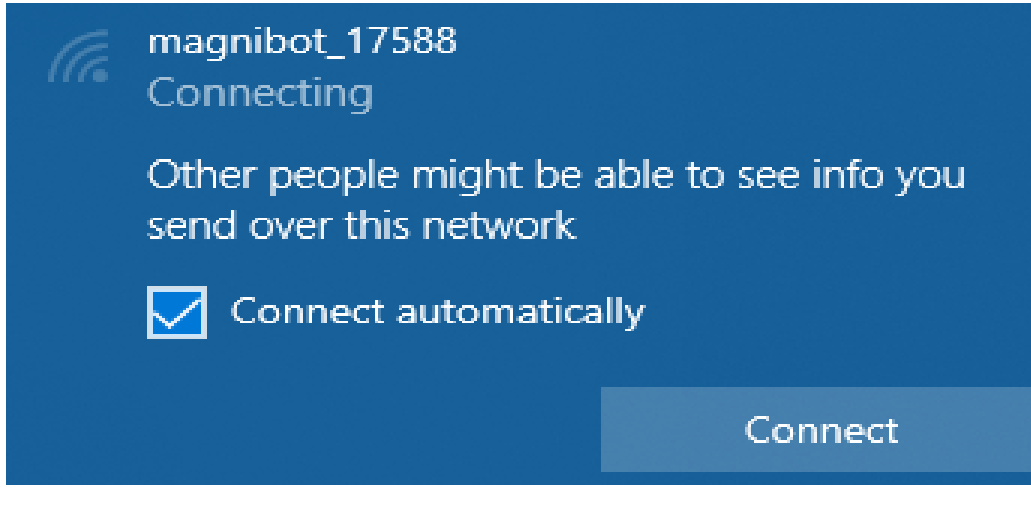

• Once, connected, open a web browser and go to URL 192.168.4.1 • Once, connected, open a web browser and go to URL 192.168.4.1

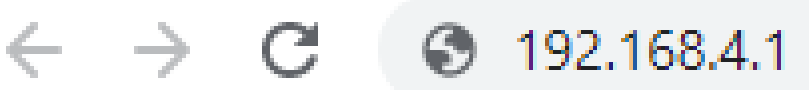

• Video from the camera will appear in the browser with an arrow • Video from the camera will appear in the browser with an arrow as shown below as shown below

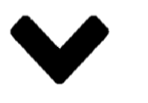

Clicking this arrow displays a Menu Bar with various features on the Clicking this arrow displays a Menu Bar with various features on the Magnibot. Magnibot.

#### Menu Bar Menu Bar

di

 $\rightarrow$  + 1  $\leftarrow$  + 2 2 %  $\mathring{\mathfrak{G}}$ 

ı

 $\overline{a}$ 

 $\mathsf{r}$ 

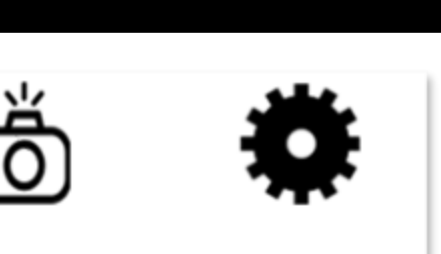

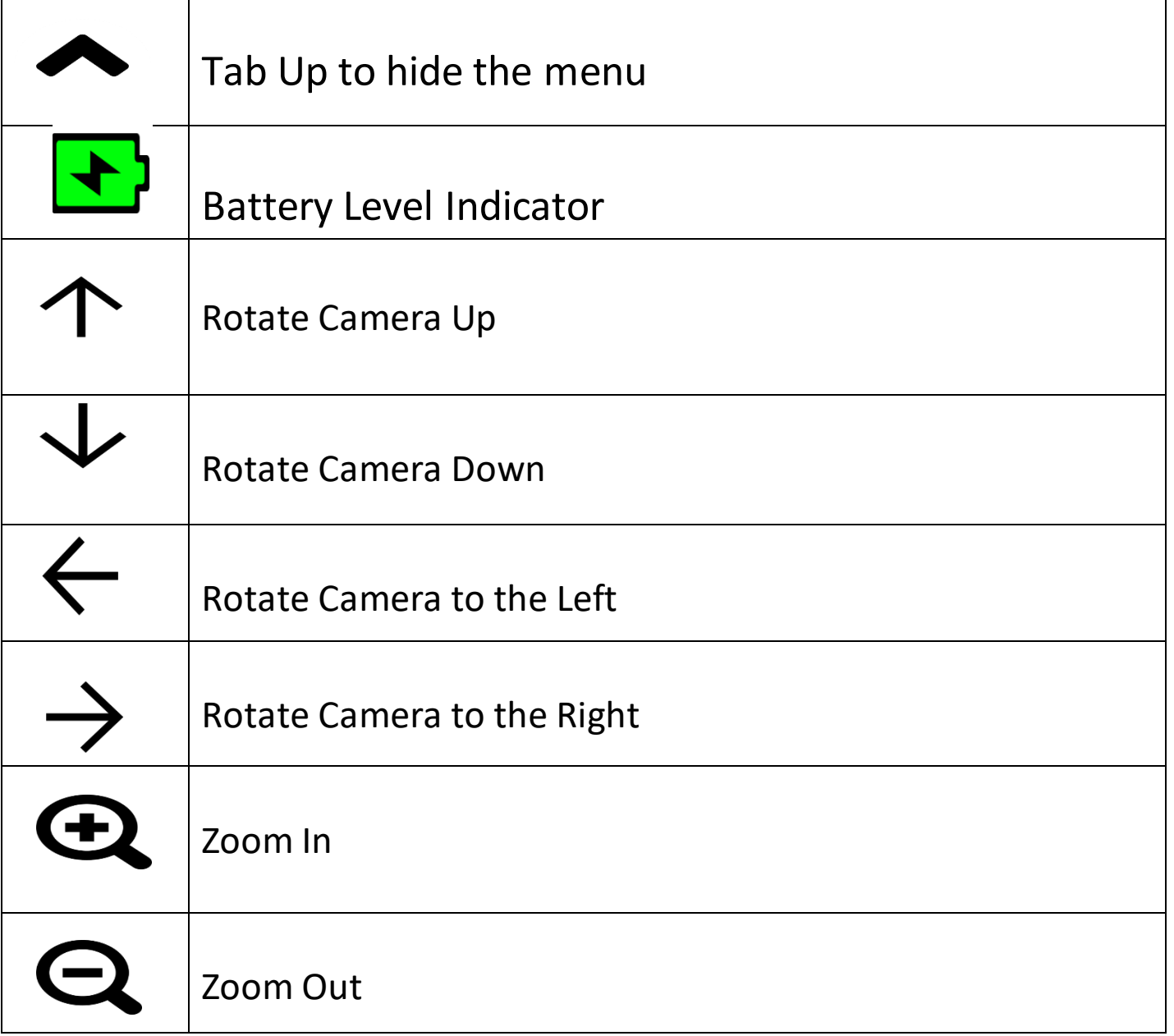

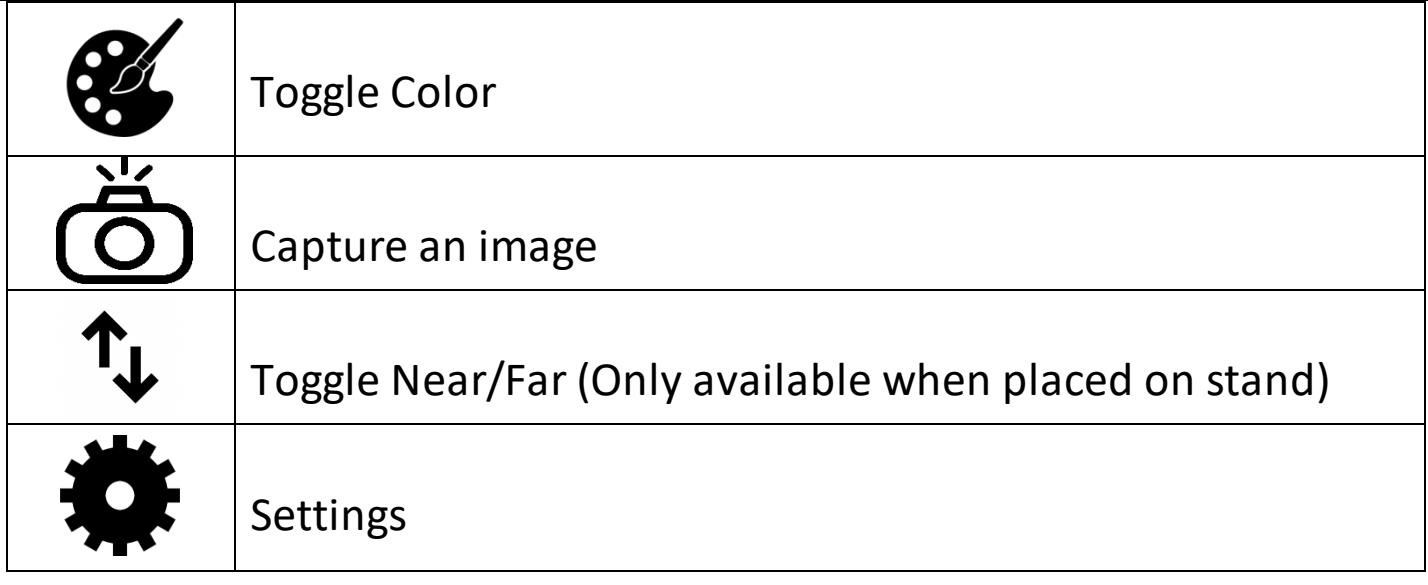

#### Settings Menu

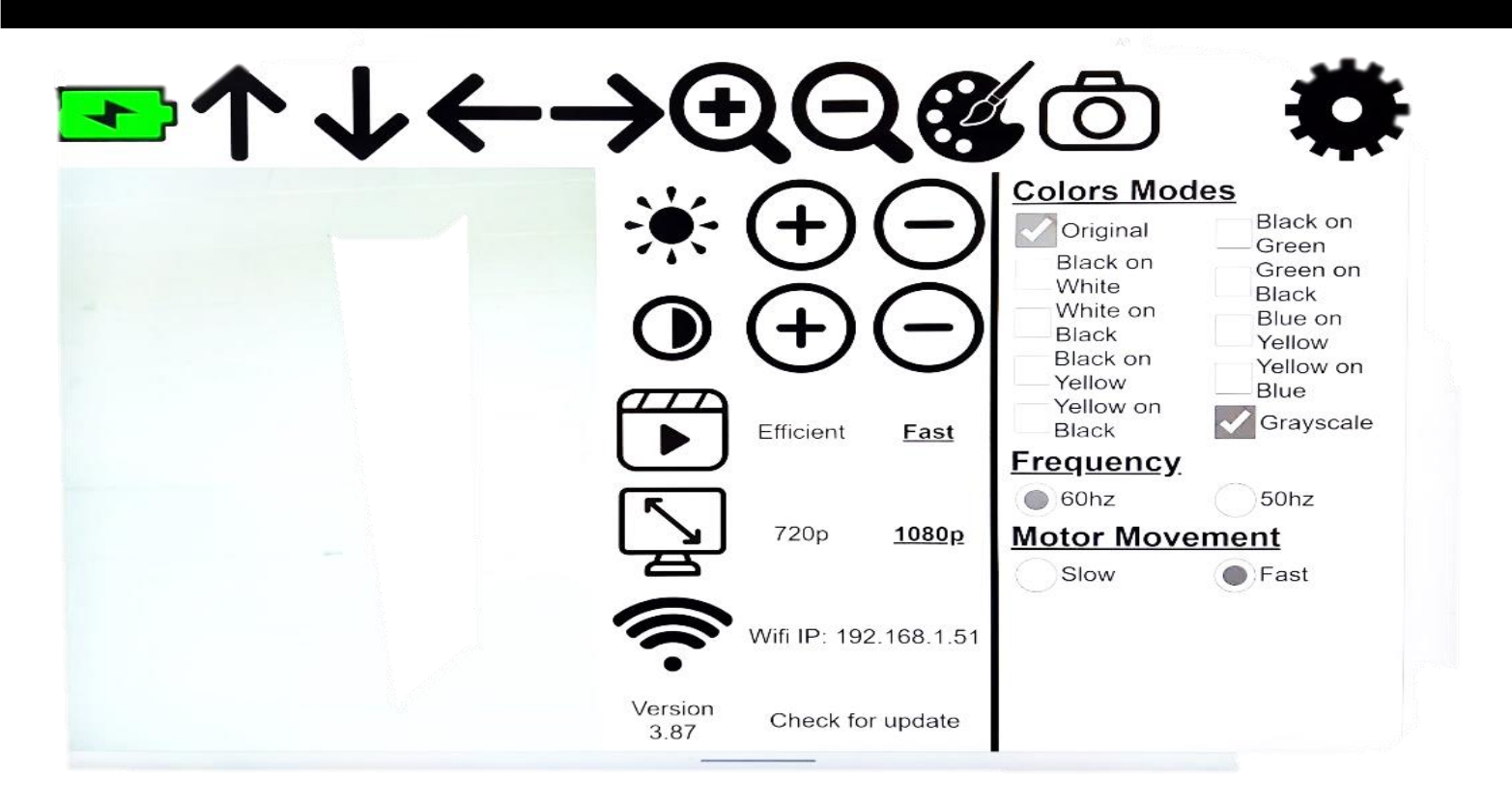

To open the settings menu, click the settings icon To open the settings menu, click the settings icon

Color Modes Color Modes

• Color Options to cycle through. • Color Options to cycle through.

Frequency Frequency

• Camera Refresh Frequency. • Camera Refresh Frequency.

Motor Movement

• Camera Movement Speed (slow/fast). • Camera Movement Speed (slow/fast).

#### Other Settings Other Settings

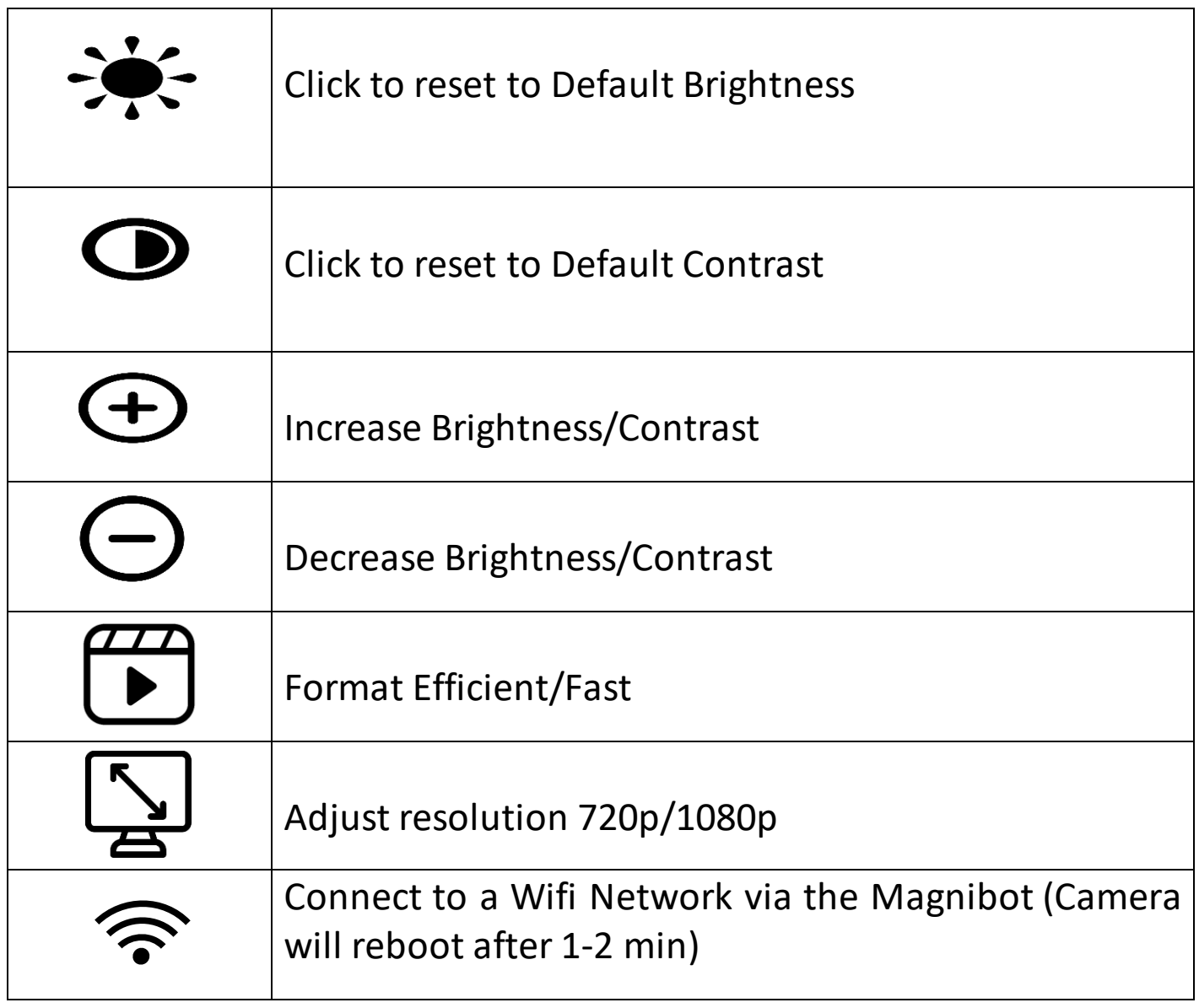

#### Camera Options Camera Options

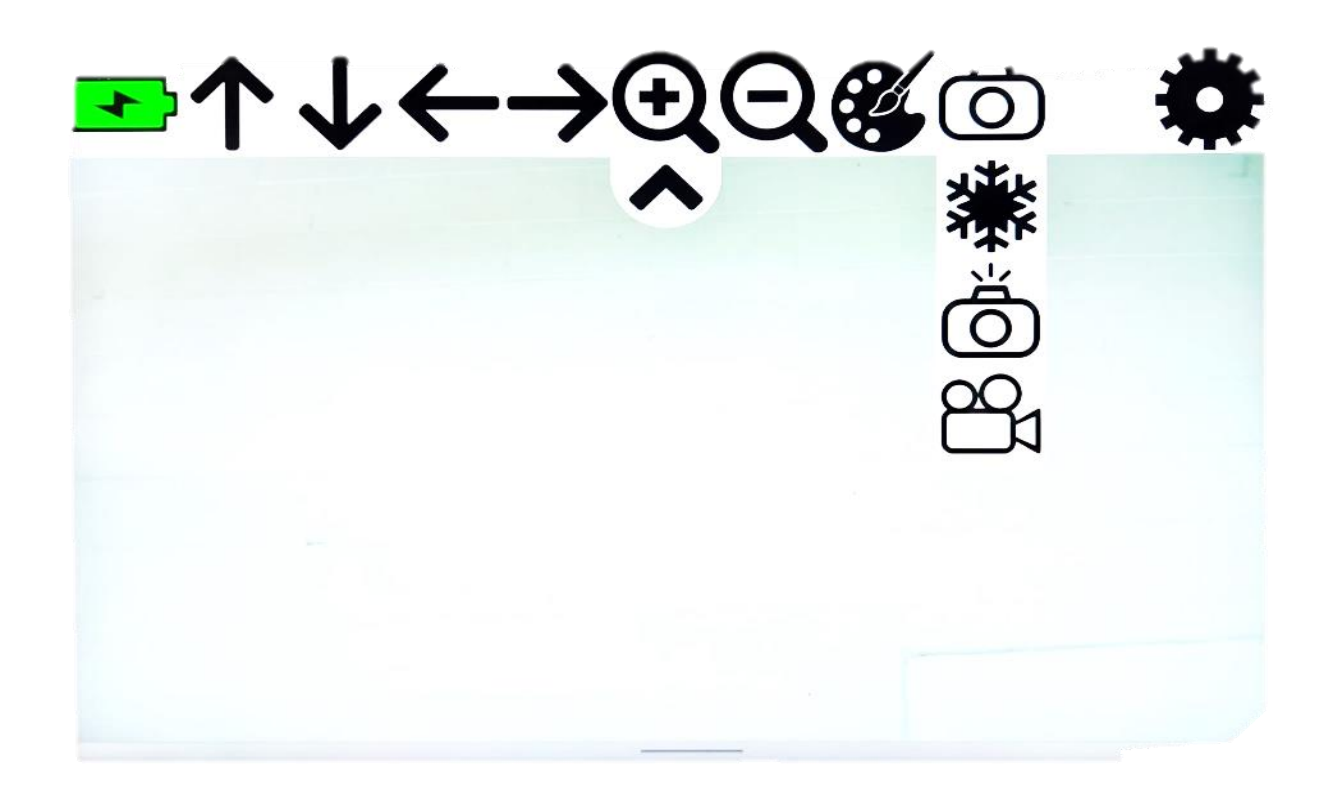

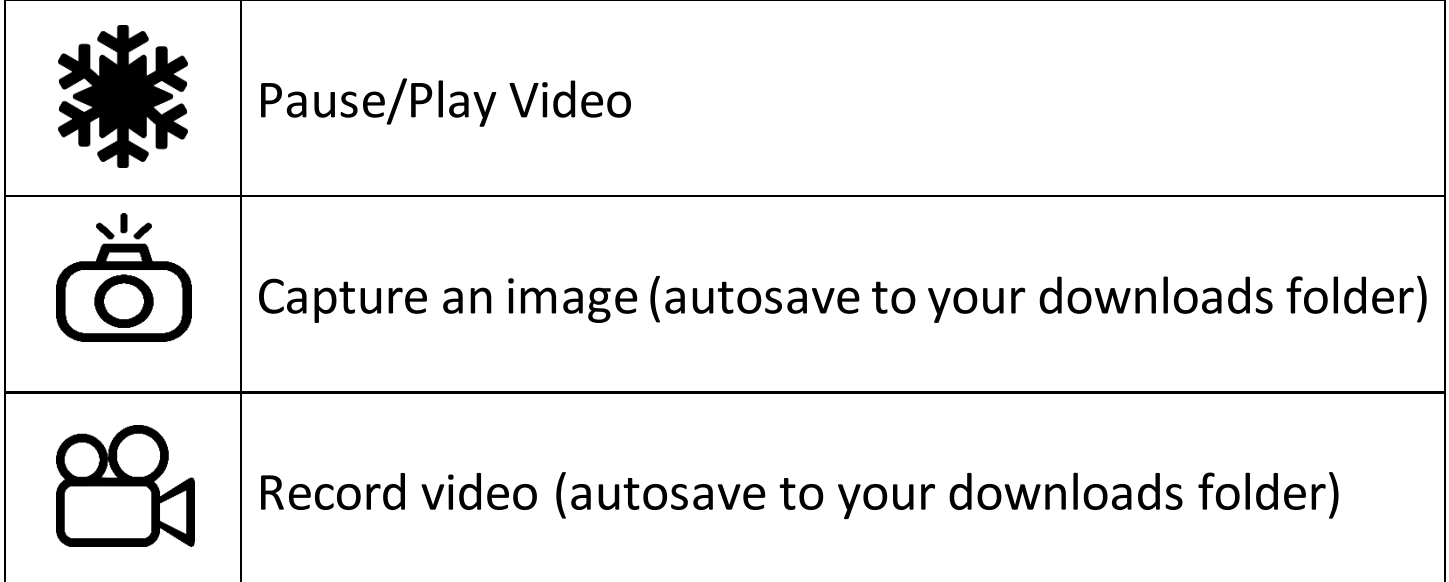

# Moving Magnibot Moving Magnibot

• Use the arrows or drag with touch/mouse. The further you pull the • Use the arrows or drag with touch/mouse. The further you pull the arrow, the faster it'll move the camera. arrow, the faster it'll move the camera.

To move the camera, use touch or mouse gestures depending on the To move the camera, use touch or mouse gestures depending on the device. Click/Touch anywhere near the middle of the screen and device. Click/Touch anywhere near the middle of the screen and drag sideways or up/down to move the camera in the respective drag sideways or up/down to move the camera in the respective direction. Moving in an unclear direction such as at a 45 degree angle direction. Moving in an unclear direction such as at a 45 degree angle will display a red circle indicating Magnibot isn't sure where to move. will display a red circle indicating Magnibot isn't sure where to move.

Increasing the drag amount will make Magnibot move faster and vice Increasing the drag amount will make Magnibot move faster and vice versa. versa.

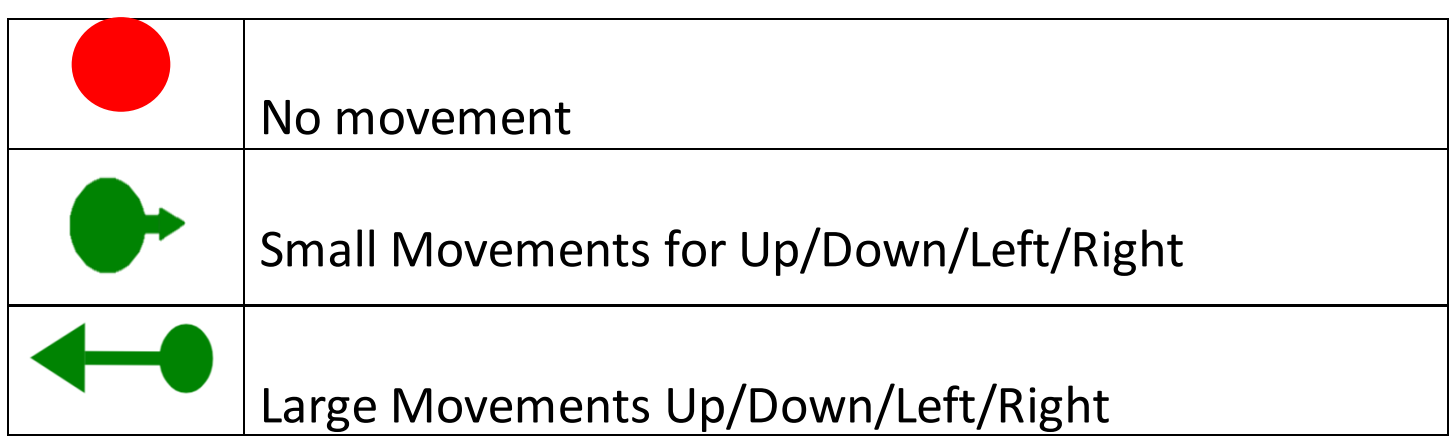

#### Connect to Internet Connect to Internet

To connect to the internet while using the Magnibot, insert the Wireless Antenna into the USB port at the back of the device as shown below. shown below.

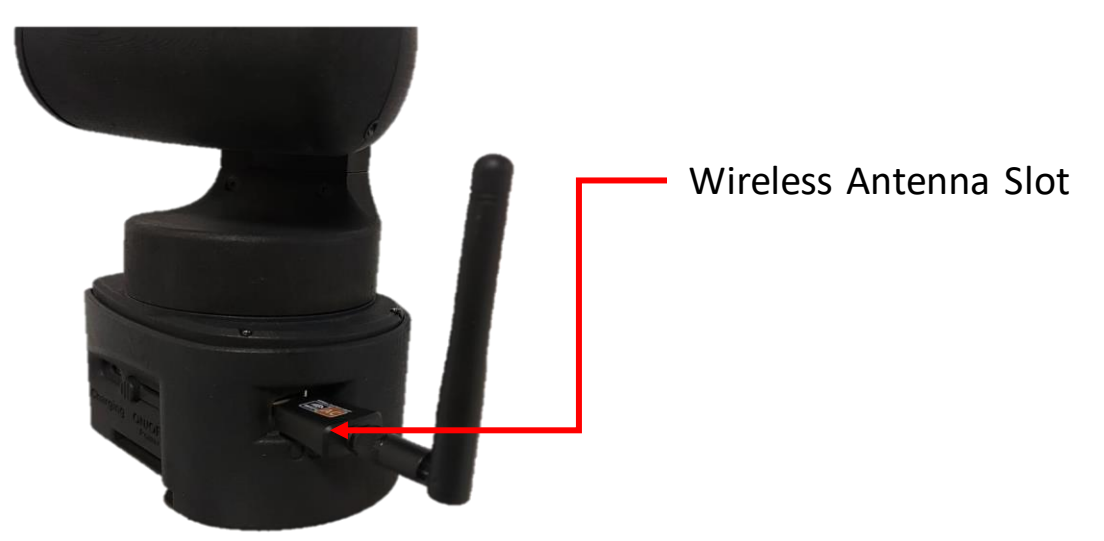

Reboot the device after inserting the antenna to enable internet connectivity. connectivity.

Open the Magnibot Menu, click the Settings Icon and then the Wifi Open the Magnibot Menu, click the Settings Icon and then the Wifi Icon to see the list of available Wifi Networks. Click the Wifi Icon to see the list of available Wifi Networks. Click the Wifi

network to connect to and enter the Wifi password and click network to connect to and enter the Wifi password and click "Connect". "Connect".

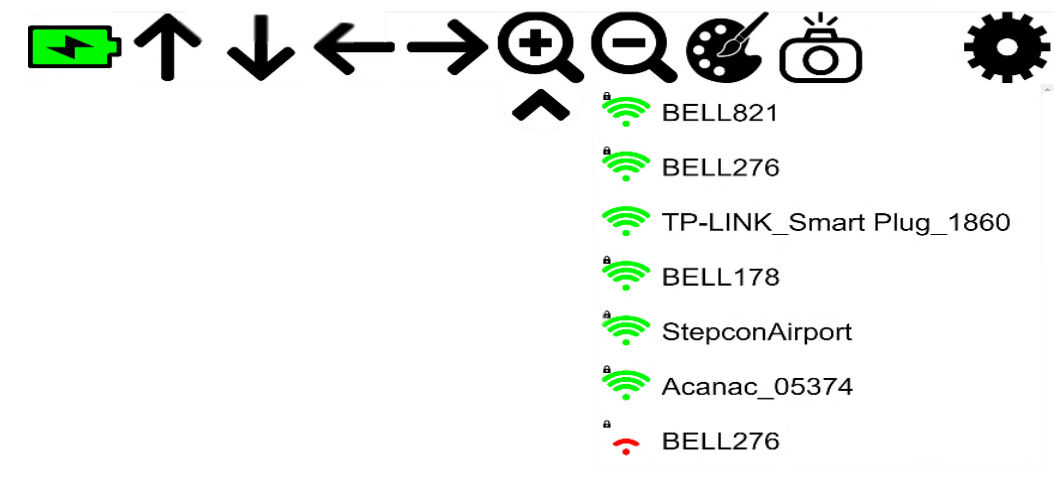

Note: Use the "Advanced" button to enter optional login **Note:** Use the "Advanced" button to enter optional login credentials for your Wifi network. credentials for your Wifi network.

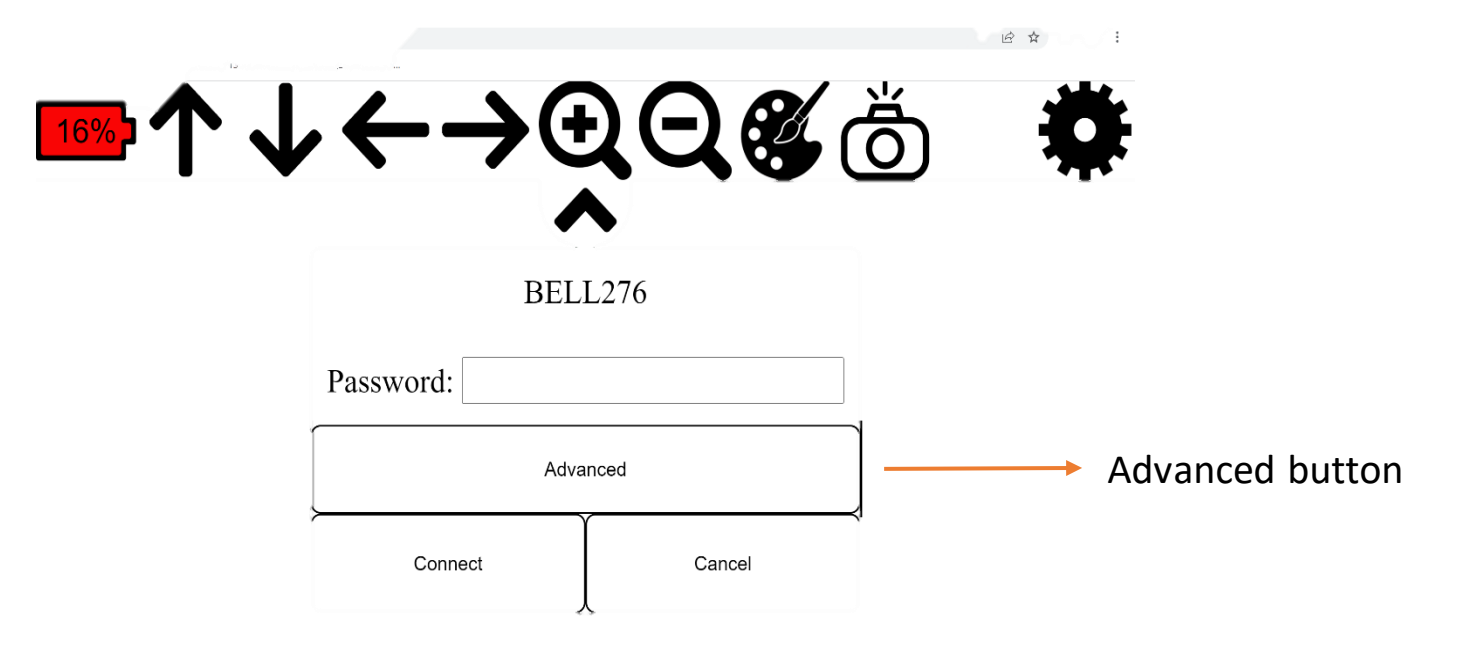

#### Near Viewing with Stand Near Viewing with Stand

The Magnibot can be inserted into an optional aluminum stand for The Magnibot can be inserted into an optional aluminum stand for near viewing. Open the stand to the vertical position as shown near viewing. Open the stand to the vertical position as shown below.

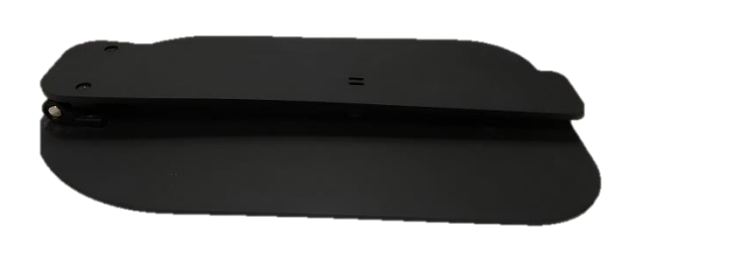

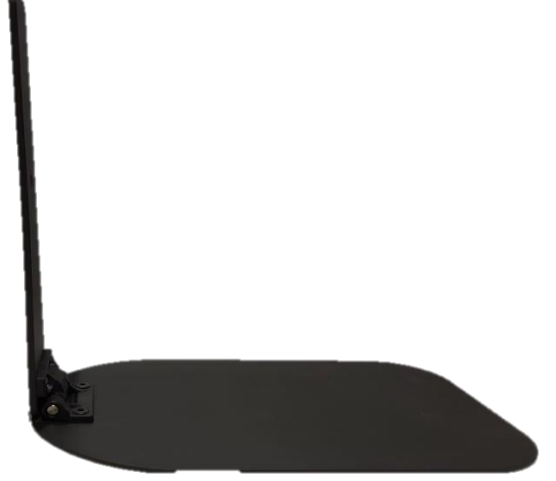

**Insert the magnibot into the stand using the slit at the bottom of**  Insert the magnibot into the stand using the slit at the bottom of **the Magnibot. Once the Magnibot is in the stand, an icon will**  the Magnibot. Once the Magnibot is in the stand, an icon will **appear in the menu to toggle between near and far viewing.**  appear in the menu to toggle between near and far viewing.

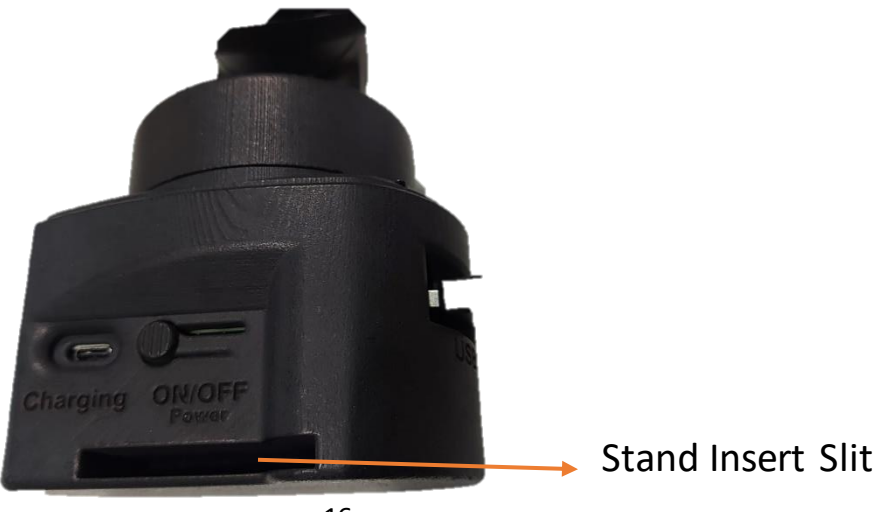

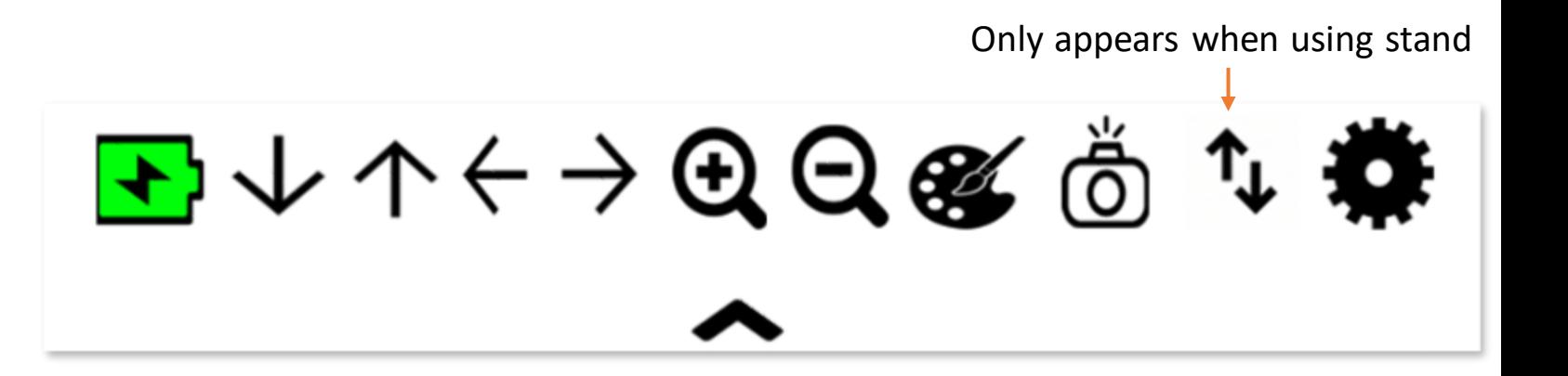

Clicking the toggle icon moves the Magnibot between near and far viewing. Please allow a few seconds for the device to complete this step after clicking the button. Clicking the toggle icon moves the Magnibot between near and far<br>viewing. Please allow a few seconds for the device to complete this<br>step after clicking the button.

The Magnibot will remember your preferred color and zoom The Magnibot will remember your preferred color and zoom settings for both near and far viewing and will automatically switch settings for both near and far viewing and will automatically switch between the two depending on the device orientation. between the two depending on the device orientation.

### Warranty Conditions Warranty Conditions

TrySight's Magnibotwarranty is free of defect in material, software and TrySight's *Magnibot* warranty is free of defect inmaterial,software and hardware for one (1) year from purchase date. This warranty extends hardware for one (1) year from purchase date. This warranty extends only to the original purchaser and is not transferrable.

For any manufacturer's warranty claim/s, contact TrySight or your For any manufacturer's warranty claim/s, contact TrySight or your authorized nearest distributor. Product's serial number may be asked. authorized nearest distributor. Product's serial number may be asked.

Disclaimer: TrySight takes no responsibility for use of this product **Disclaimer:** TrySight takes no responsibility for use of this product other than described in this user manual. other than described in this user manual.

#### Technical Specifications Technical Specifications

Camera Dimensions: 6" (L) x 4.5" (W) x 8" (H) **Camera Dimensions:** 6" (L) x 4.5" (W) x 8" (H)

Camera Weight: 0.722kg/1.59lbs **Camera Weight:** 0.722kg/1.59lbs

Stand Dimensions: 14" (L) x 8" (W) x 13.5" (H) **Stand Dimensions:** 14" (L) x 8" (W) x 13.5" (H)

Stand Weight: 0.855kg/1.88lbs **Stand Weight:** 0.855kg/1.88lbs

#### Contact Us Contact Us

You can either contact your nearest authorized dealer or you You can either contact your nearest authorized dealer or you may also contact us directly at: may also contact us directly at:

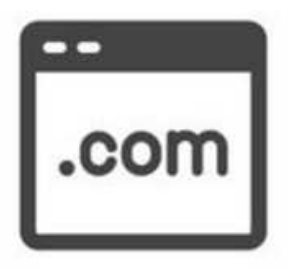

Visit us online: **Visit us online:** www.trysight.com

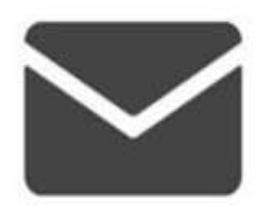

E-mail us: **E-mail us:** sales@trysight.com

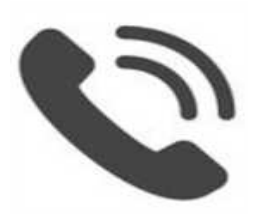

Call us: **Call us:** 1-866-499-2921 1-866-499-2921

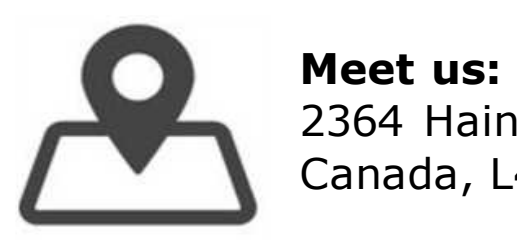

2364 Haines Road, Unit #16, Mississauga, ON, 2364 Haines Road, Unit #16, Mississauga, ON, Canada, L4Y 1Y6 Canada, L4Y 1Y6